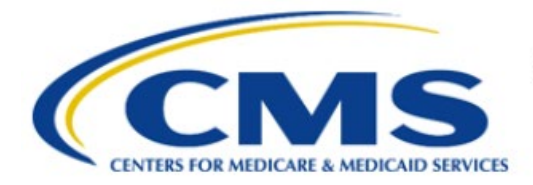

**Centers for Medicare & Medicaid Services** 

# **Enterprise Privacy Policy Engine Cloud (EPPE)**

# **Contractor Approval Workflow Training Module - Requesting EPPE DUA Requester Role and Attestation**

**Version 2.0 01/22/2024**

**Document Number:** EPPE-185-CONT\_DUAReq\_Role-v2.0

# **Table of Contents**

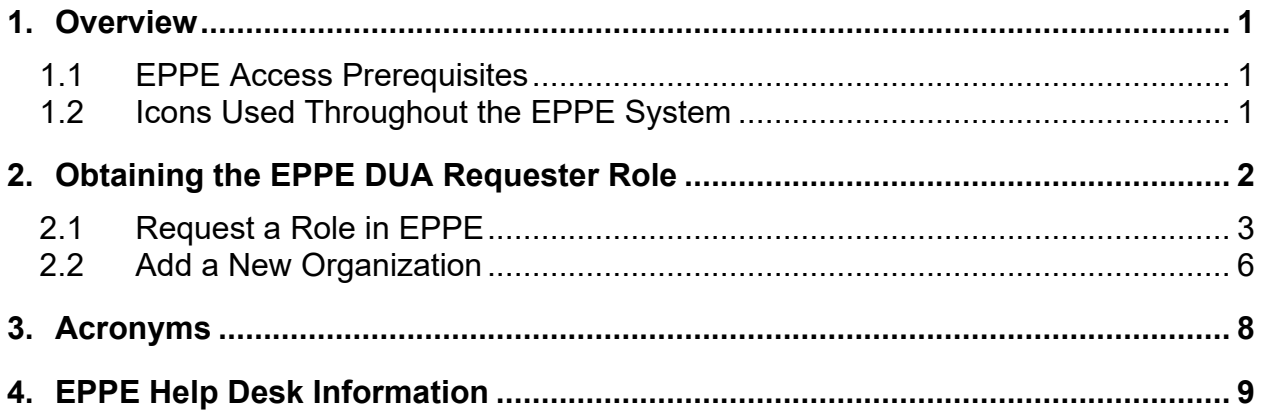

# **List of Figures**

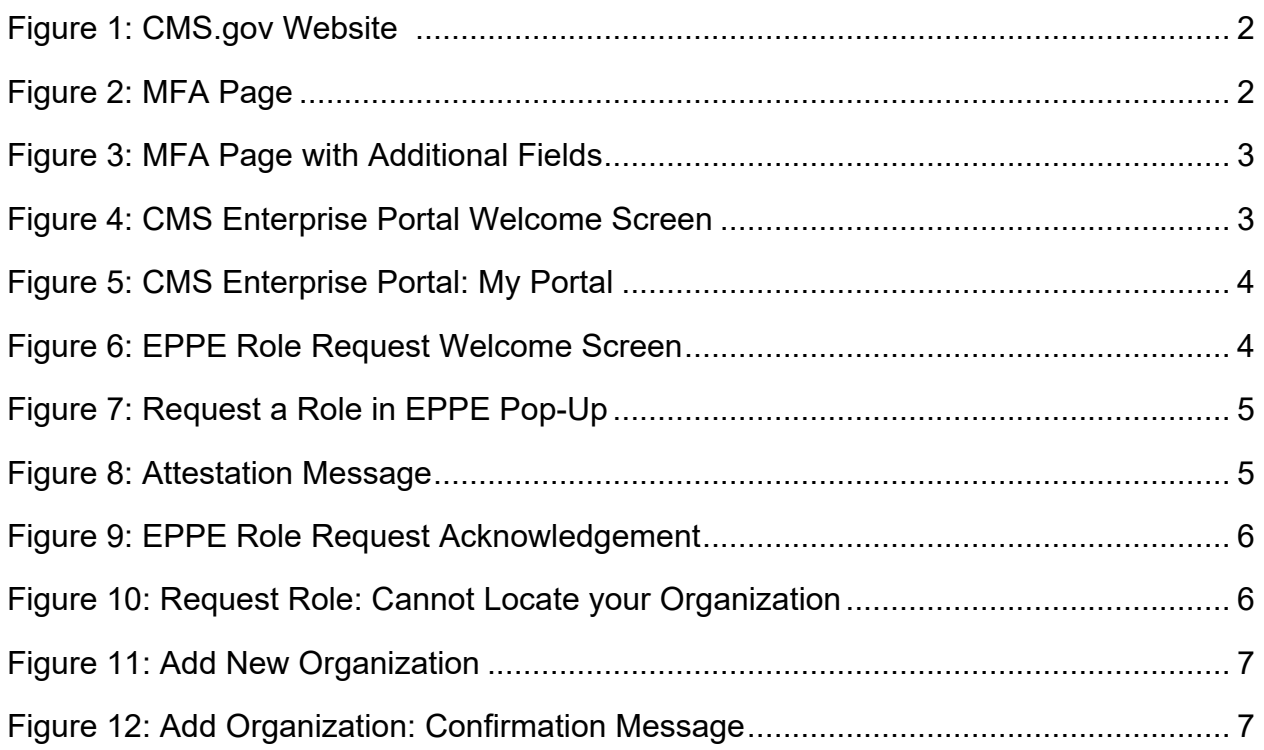

## **List of Tables**

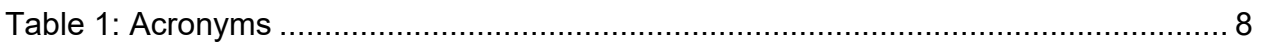

### <span id="page-2-0"></span>**1. Overview**

This training guide will cover the following:

- How to initially request for a DUA Requester Role to be able to complete a Contractor (CONT) DUA.
- How to log into EPPE as a DUA Requester.

### <span id="page-2-1"></span>**1.1 EPPE Access Prerequisites**

Before continuing this training, please complete the following:

- Obtain Identity Management (IDM) Credentials, Multi-Factor Authentication (MFA), and EPPE Access:<https://www.cms.gov/files/document/eppeidm.pdf>
- Access CMS Portal: https://portal.cms.gov/

### <span id="page-2-2"></span>**1.2 Icons Used Throughout the EPPE System**

A red asterisk denotes that a field is required to be entered.

The question mark icon, when selected, will display field specific help.

### <span id="page-3-0"></span>**2. Obtaining the EPPE DUA Requester Role**

Visit the CMS.gov Enterprise Portal website [\(https://portal.cms.gov\)](https://portal.cms.gov/) to request the DUA Requester role.

<span id="page-3-1"></span>**Figure 1: CMS.gov Website** 

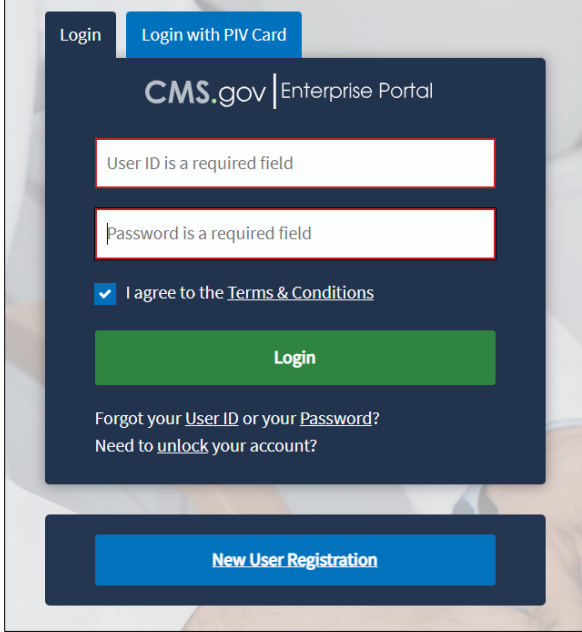

The CMS Portal Login screen is displayed.

- 1. Enter your Login Credentials.
- 2. Click **Login**.

The MFA page is displayed.

<span id="page-3-2"></span>**Figure 2: MFA Page**

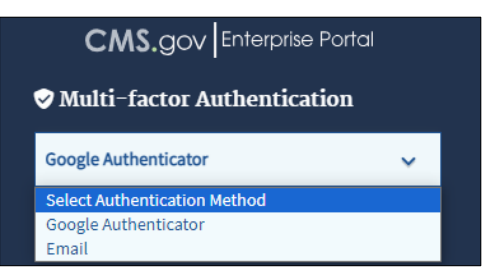

3. Select **Email** as the MFA option.

**Note**: Email is the default option and will always be available in the dropdown list.

The MFA page is displayed with additional fields.

#### <span id="page-4-1"></span>**Figure 3: MFA Page with Additional Fields**

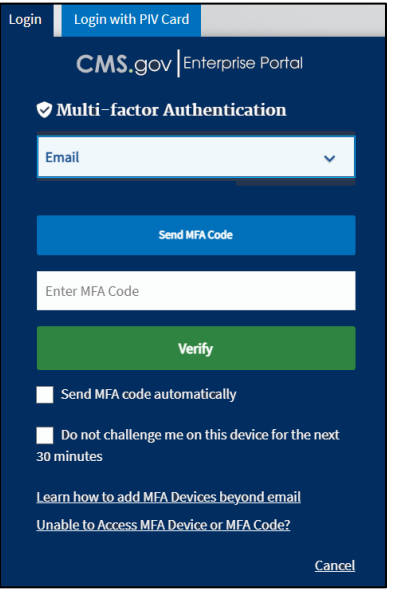

- 4. Click **Send MFA Code**.
- 5. Once the email is received, enter the MFA Code in the **Enter MFA Code** field.
- 6. Click **Verify**.

### <span id="page-4-0"></span>**2.1 Request a Role in EPPE**

The **CMS Enterprise Portal Welcome Screen** includes the **EPPE** Application tile.

<span id="page-4-2"></span>**Figure 4: CMS Enterprise Portal Welcome Screen**

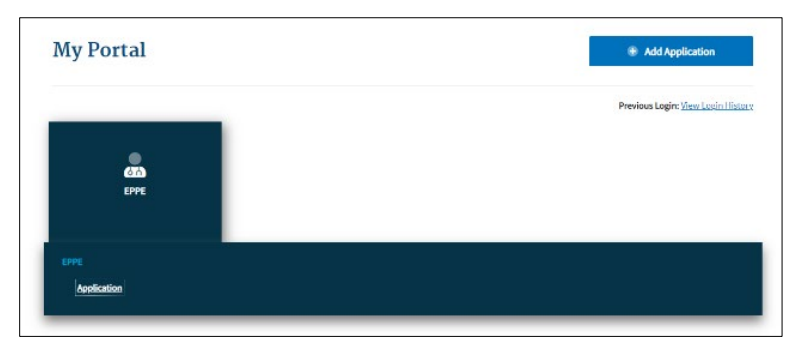

1. Click the **EPPE** application tile. A dropdown menu opens.

#### <span id="page-5-0"></span>**Figure 5: CMS Enterprise Portal: My Portal**

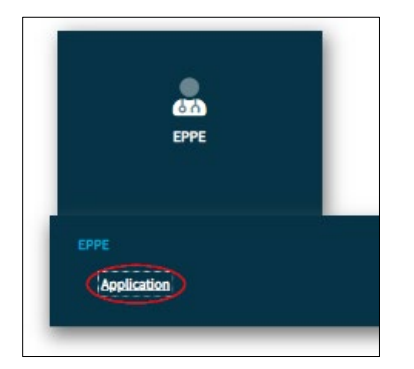

2. Click **Application** to access the EPPE system.

The EPPE Welcome screen is displayed.

<span id="page-5-1"></span>**Figure 6: EPPE Role Request Welcome Screen**

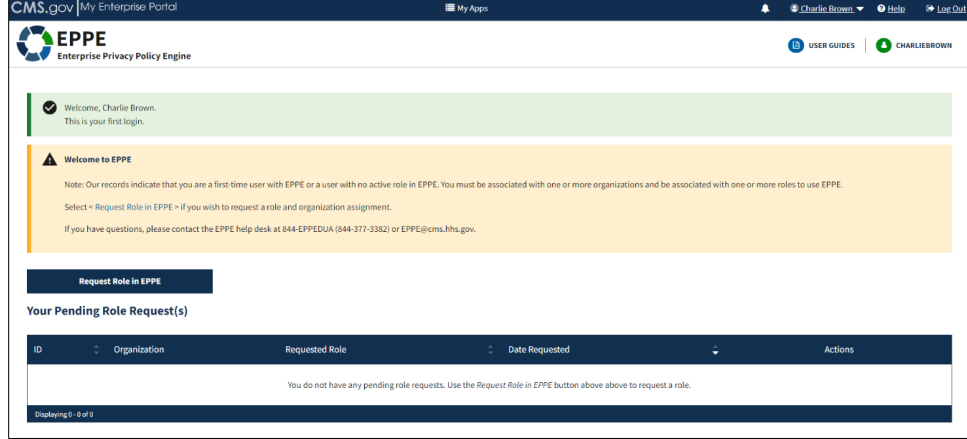

3. Click the **Request Role in EPPE** button to start the role selection process.

The Request Role in EPPE pop-up is displayed.

#### <span id="page-6-0"></span>**Figure 7: Request Role in EPPE Pop-Up**

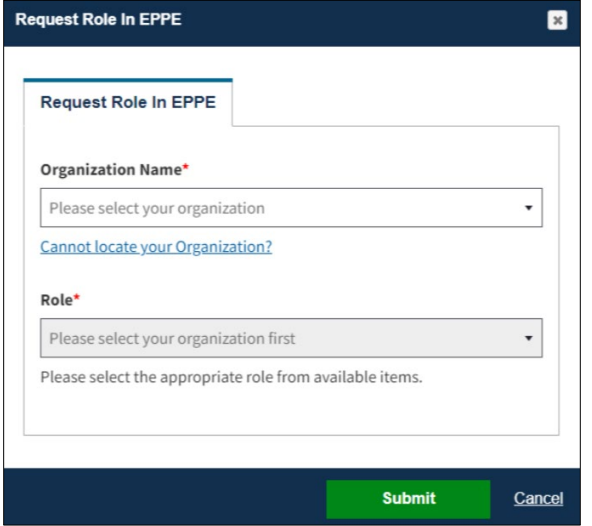

- 4. Enter your **Organization Name** and select your **Organization** from the dropdown.
- 5. Select **DUA Requester** from the **Role** dropdown.
- 6. Click **Submit.**

The Attestation message "Agreeing to this statement confirms that I have completed the mandatory training for the role that I am requesting, as specified on the EPPE web page," including a link to the EPPE page on CMS.gov.

<span id="page-6-1"></span>**Figure 8: Attestation Message**

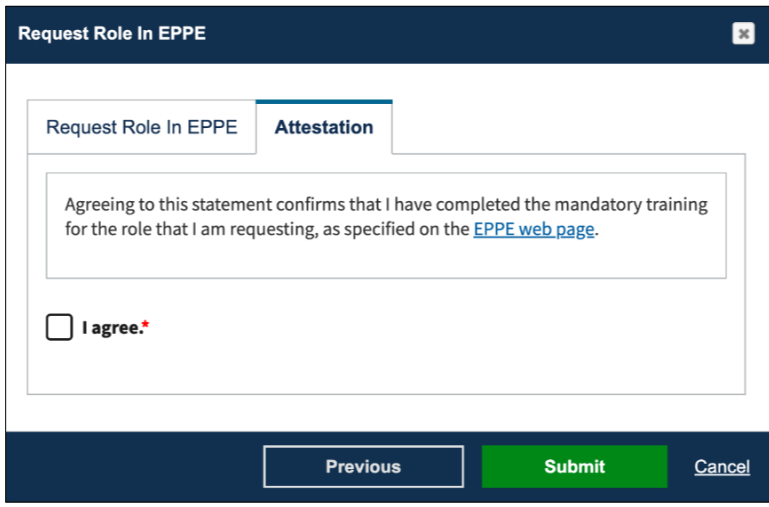

- 7. Select the **I agree** checkbox.
- 8. Click **Submit**.

The Confirmation Message is displayed.

<span id="page-7-1"></span>**Figure 9: EPPE Role Request Acknowledgement**

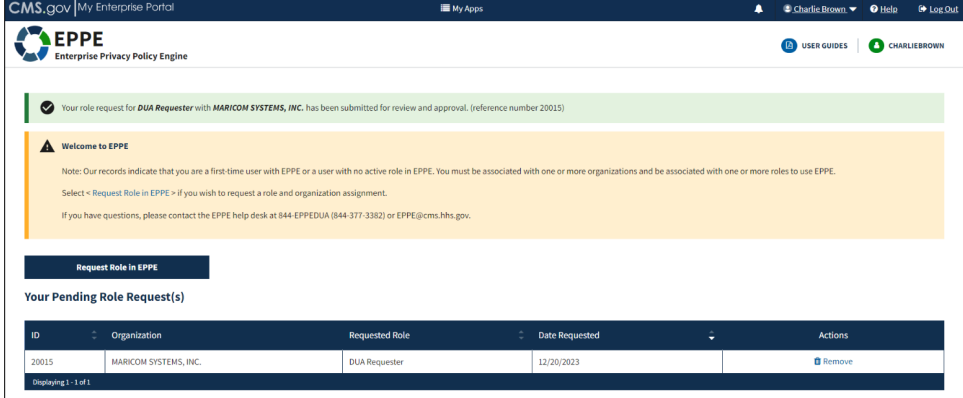

9. Verify that the confirmation message accurately indicates the role requested**.**

**Note:** The EPPE role request submission acknowledgement displays the message: "Your organization/role request has been submitted for approval." The EPPE Administration (EPPE Admin) Team will review for approval.

### <span id="page-7-0"></span>**2.2 Add a New Organization**

In this example, we are adding a new organization.

1. From the Request a Role in the EPPE screen, click the *Cannot locate your Organization?* link to add an organization.

<span id="page-7-2"></span>**Figure 10: Request Role: Cannot locate your Organization**

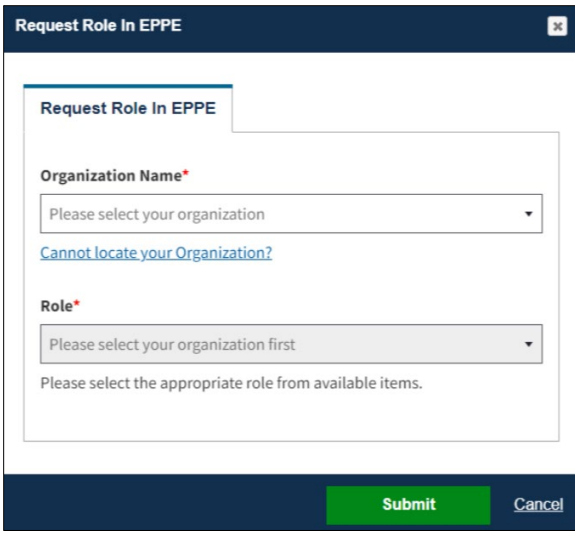

The Add New Organization pop-up is displayed.

The message, "*The new organization will be available for you to select only upon approval. Do you wish to continue with the request?*" appears at the top of the Add Organization screen as it expands. Entering information answers this question.

#### <span id="page-8-0"></span>**Figure 11: Add New Organization**

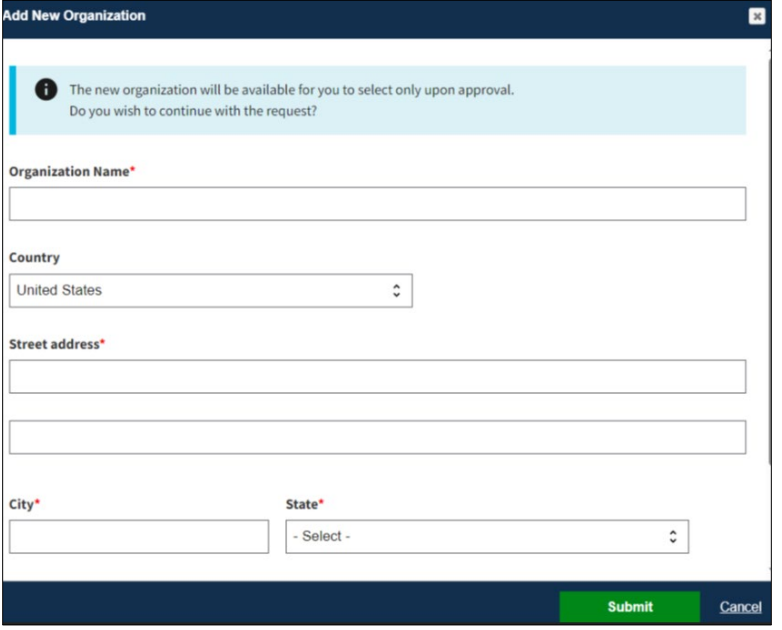

- 2. Enter the **Organization** information:
	- Organization Name
	- Street Address
	- City
	- State
- 3. Click **Submit.**

**Note:** A new Organization requires EPPE Administrator approval and will not be immediately available.

<span id="page-8-1"></span>**Figure 12: Add Organization: Confirmation Message**

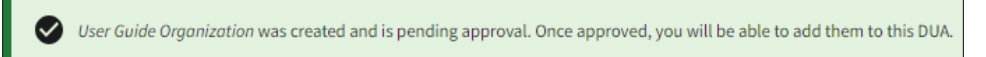

After submission, a confirmation message will be displayed.

### <span id="page-9-0"></span>**3. Acronyms**

The following are acronyms used within the EPPE system.

#### <span id="page-9-1"></span>**Table 1: Acronyms**

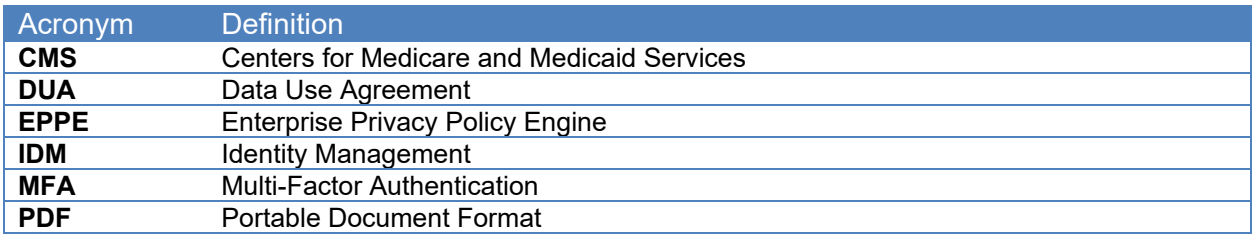

### <span id="page-10-0"></span>**4. EPPE Help Desk Information**

EPPE Help Desk Contact Information Hours of Operation: Monday – Friday 9:00 AM to 6:00 PM EST 844-EPPE-DUA (844-377-3382) [eppe@cms.hhs.gov](mailto:eppe@cms.hhs.gov)